# 目录

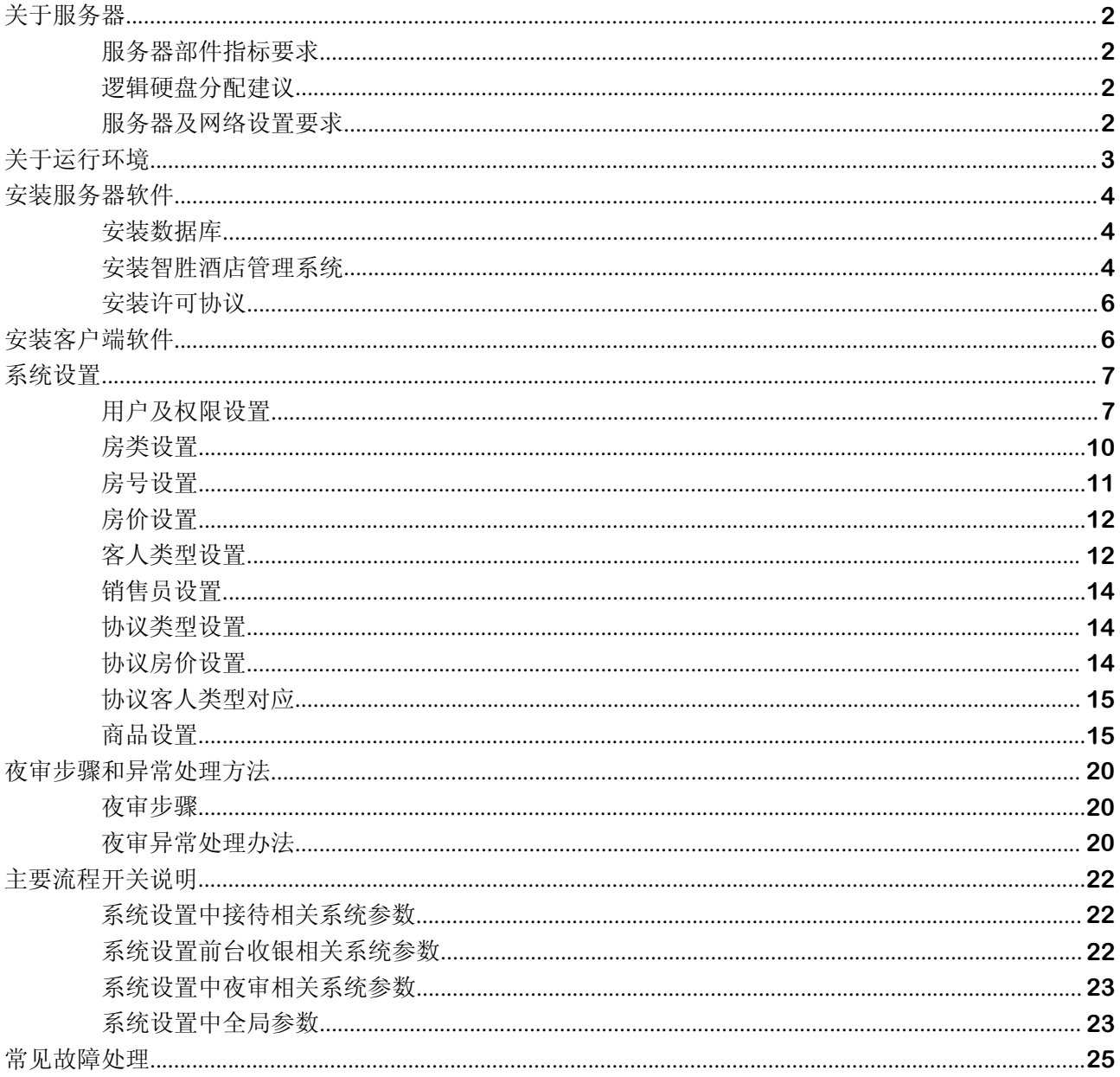

## 关于服务器

## 服务器部件指标要求

CPU 频率:1.8GHz 以上

内存类型:DDR3,4GB 以上

硬盘接口类型:SATA

硬盘容量:500GB 以上。建议两块 500GB 硬盘做 RAID 1

热插拔盘位:支持热插拔

网络控制器:千兆网卡

推荐机型

Dell PowerEdge 12G T320 塔式服务器

Dell PowerEdge 12G R720xd 机架式服务器

Dell PowerEdge 12G M620 刀片式服务器

### 逻辑硬盘分配建议

逻辑 C: 安装操作系统的盘符,操作系统建议使用 Windows 2008、Windows 2003、Windows XP 和 Windows 2000, 都具有内置网络软件。建议容量比率: 30%, 最小值 5GB, NTFS 格式。

逻辑 D: 存储数据库文件、数据库备份文件。建议容量比率: 30%,最小值 10GB, NTFS 格式。

逻辑 E: 存储 ZROS 系统所有相关文件备份、系统其它相关安装程序和驱动程序备份。建议容量比率: 40%, 最小值 10GB, NTFS 格式。

### 服务器及网络设置要求

a) 安装 TCP/ IP 协议, 服务器地址建议使用 192.168.0.254, 防止与可能存在的路由器发生冲突, 子网掩码为 255.255.255.0 。

b) 防火墙启用,务必开通端口:1433(SQLSERVER),1503(NETMEETING),1723(VPN)端口,2000 (消息服务),211(加密狗)。

# 关于运行环境

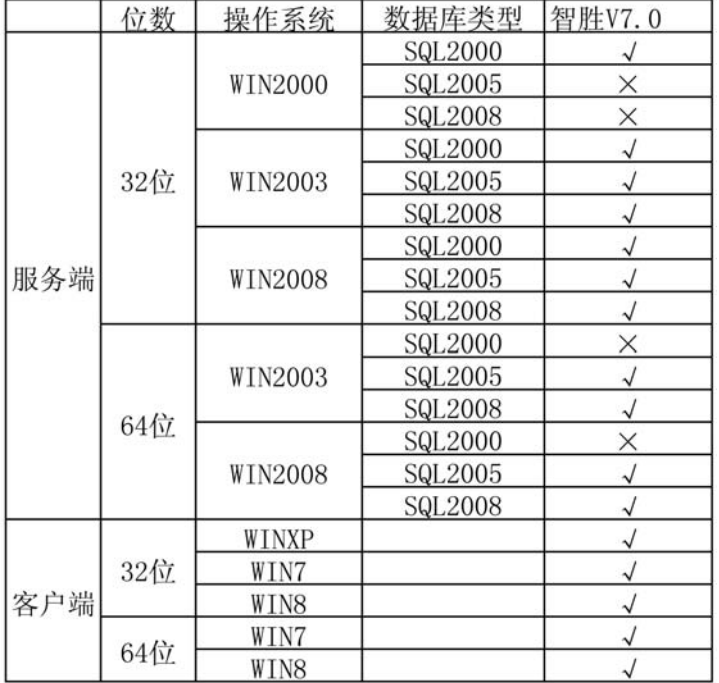

Microsoft SQL Server 2008 各版本;

Microsoft SQL Server 2005:需要 Microsoft SQL Server SP3 或更高版本;

Microsoft SQL Server 2000 : 需 要 Microsoft SQL Server SP4 或更高补丁;

必 须 安 装 ADODB.Connection.2.8 版 以 上 (Windows XP 或 Windows 2000 以上版本自带 ADODB.Connection2.8 以上版本)。

站点计机不建议使用 Ghost 等工具复制硬 盘,实践证明此方式存在系统不稳定的隐患。

站点机应该和服务器处于同一个 IP 网段。IP 范围建议使用 192.168.0.10-192.168.0.100 (10 以下的 IP 尽量不要使用,预留给某些网络设备)。

安装服务器软件

## 安装数据库

安装 SQL Server: SQL2008、SQL2005 或 SQL2000。

#### 正式库安装

1、数据库名为 ZROV7。名称可以自定义, 为了规范, 正式库统一命名为 ZROV7。

2、 使用备份文件恢复

SQL2008 对应的文件为 ZroV7-2008.bak

SQL2000、SQL2005 对应的文件为 ZroV7-2000.bak

3、 创建用户 ZroUser,密码为 1234 即可。

4、为正式库添加用户名 ZroUser。在查询分析器中,执行如下语句:

use ZroV7

go

sp\_drop user 'ZroUser'

go

sp\_adduser 'ZroUser'

语句不区分大小写

```
5、为 Master 库添加用户名 ZroUser。在查询分析器中, 执行如下语句:
```
use master

go

sp\_drop user 'ZroUser'

go

sp\_adduser 'ZroUser'

6、增加扩展存储过程 xp\_sendmsg, 对应的 dll 为 xp\_zro.dll。一定要注意为其分配权限。

#### 培训库安装

安装方法同正式库安装方法。培训库统一命名为 ZroV7\_Train。

### 安装智胜酒店管理系统

运行'智胜安装程序.exe',安装目录统一为 C:\ZROS。如图:

智胜安装配置手册

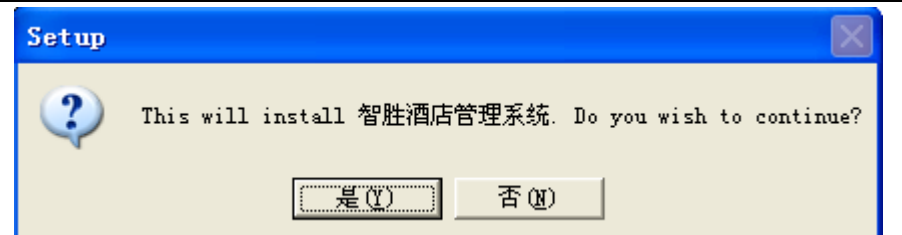

选择"是"。下一步,默认路径为  $C: \ZROS$ , 如图:

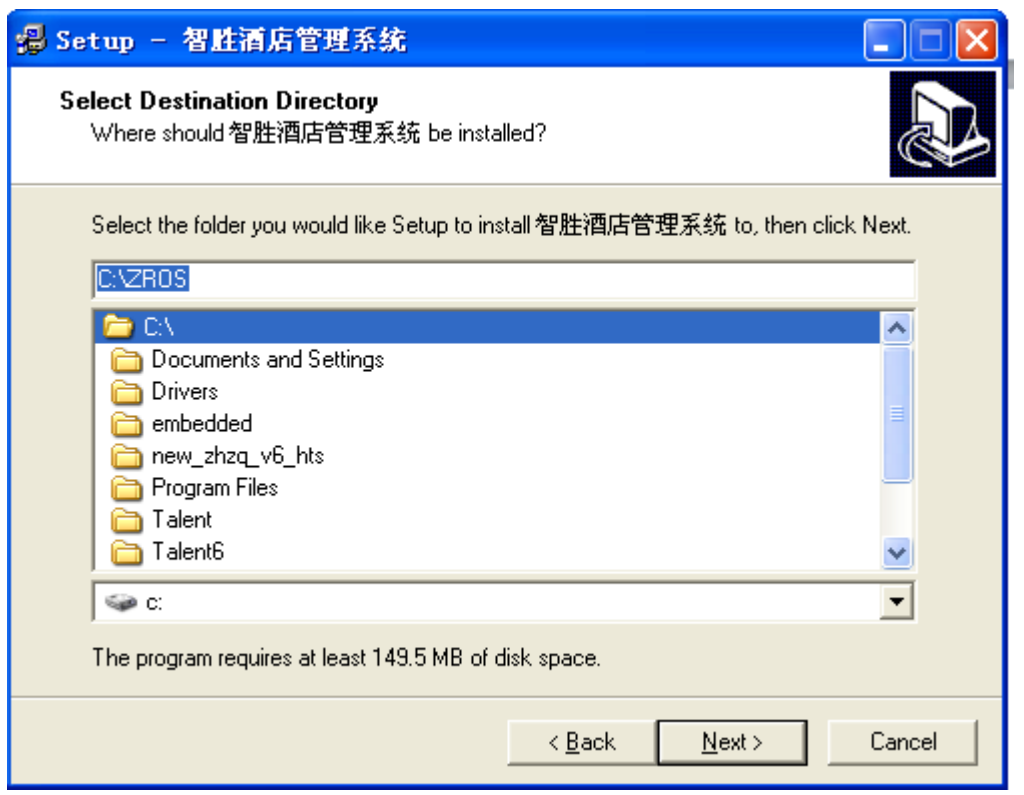

一直选择下一步(NEXT)后,系统自动完成安装。

### InstallConfig.exe 配置说明

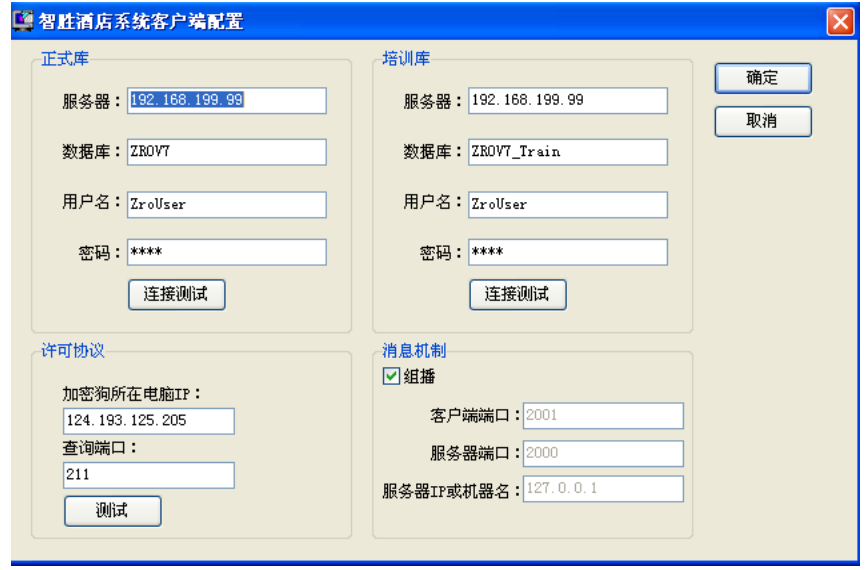

1、 正式库

服务器: 智胜数据库所在电脑的 IP

数据库:智胜数据库的名称,一般为 ZROV7

用户名:默认 ZroUser

密 码:默认 1234

连接测试:通过【连接测试】按钮可以测试数据库连接是否正常

2、 培训库

酒店练习培训使用的环境,其中"数据库"不可与正式库中的"数据库"名称一致,其它设置与正式 库相同。

3、 许可协议

加密狗所在电脑 IP:加密狗所在电脑的 IP 地址

查询端口: 211, 为 TCP 端口。防火墙一定要放过该端口

4、 消息机制

1) 组播: 组播方式采用 UDP 消息广播方式, 防火墙一定要放过 54328 端口

2) 如果不使用组播,则为传统的泰能消息方式。去掉组播的勾选后,要正确设置客户端端口(消息 代理使用)和服务器端口(消息服务器使用)。并正确设置消息服务器所在电脑 IP 或机器名。一般消息服 务器都安装在酒店数据库服务器上。同时客户端的防火墙一定要放过 TCP 端口 2001,服务器防火墙要放过 TCP 端口 2000

特别提醒: 以上设置完毕后,一定要点击每个测试按钮进行测试。测试通过后才算配置完成。

### 安装许可协议

1、 智胜许可协议的验证要通过读加密狗来完成。加密狗一般插在数据库服务器上。加密狗是 USB 设 备,不需要安装任何驱动。

2、 在加密狗所在电脑上,需要运行 C:\ZroV7\Bin\Scktsrvr.exe –install 命令(使用命令行)。 然后进入 windows 的服务列表, 查找名称为 Borland socket Server 的服务。双击该服务, 将启动类型设 置为"自动",然后启动该服务。

3、 提醒:Borland socket server 服务是客户端程序读取加密狗所需的服务,其默认占用端口为 TCP 端口 211, 该机器的防火墙一定要放过 211 端口。

### 安装客户端软件

本节内容可参见上节的"安装智胜酒店管理系统"。

## 系统设置

基本参数设置在系统实施之初由泰能服务工程师与酒店电脑房共同完成,不建议酒店频繁更改。随着 酒店业务的发展,如果必须更改参数设置,需要酒店管理层对此高度重视,并对设置的修改遵守以下原则:

1、必须是经过培训的智胜系统电脑管理员才允许进行操作。

2、如果设置的参数一定要修改、增加、删除,那么建议在泰能热线 4006026688 指导下进行操作。

### 用户及权限设置

智胜酒店管理系统员工权限设计严谨,简单的操作就可以分清各级操作员。对于系统中不同的功能, 需要不同的人员进行操作。例如,权限设置的操作人员和前台收银的操作人员要分开,也就是说,不同的 操作人员要有不同的权限,这样才能保证系统的正常运行。

用户及权限设置主要处理不同的用户在系统里能够进行操作的权限,由两个部分组成:用户组和操作 员。分别把不同的操作员归入特定的用户组,然后通过给用户组设置权限,从而可以控制该组用户能够进 行操作的权限。

#### 前台用户组、用户和权限设置

该窗口分成两部分,上半部分显示系统当前已经建好的所有用户组,下半部分显示对应于某一个用户 组的用户,如下图所示:

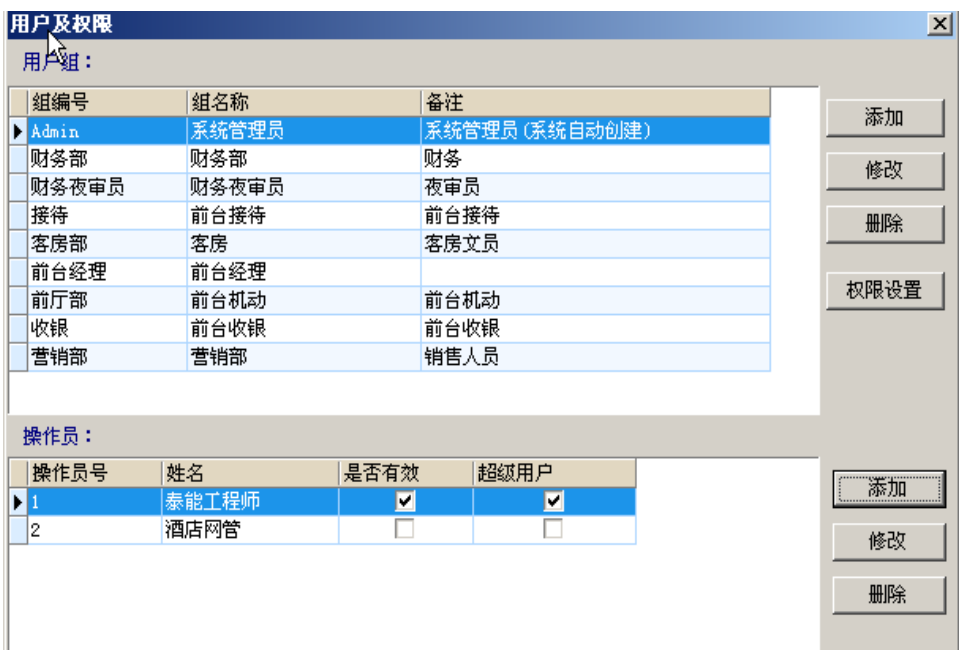

【用户组和用户】当要对某些操作人员进行分配权限,首先要为这些操作员设置一个用户组,点击【添 加】按钮,在弹出窗口中输入组编号、组名称及备注,点击【确定】按钮。

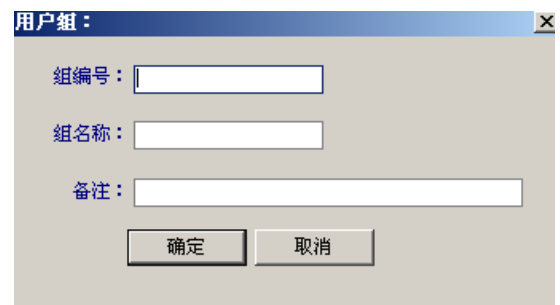

【权限设置】选中用户组列表中的目标用户组,点击【权限设置】按钮,打开如下图所示的窗口,窗 口分左右两部分,左方是模块权限设置,右方是功能权限设置。

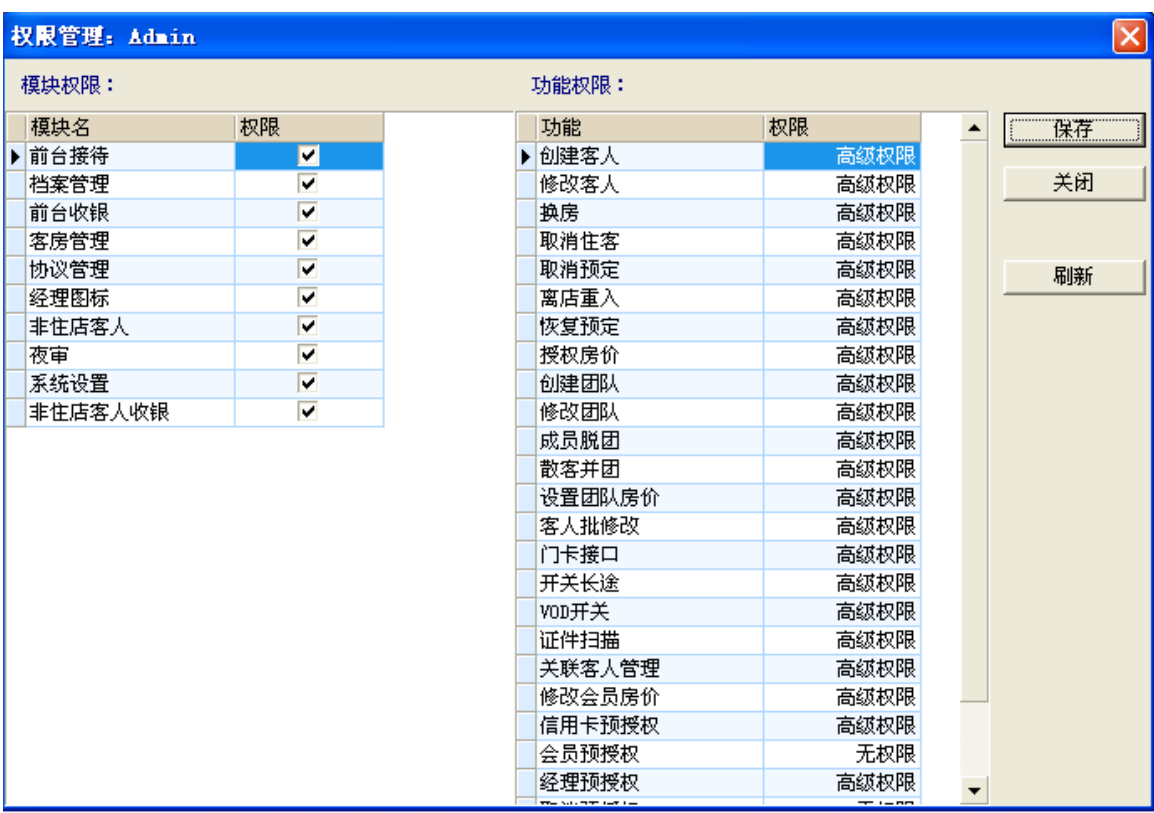

【模块权限设置】模块权限可以下拉选择,如下图所示,选中需要的代码;

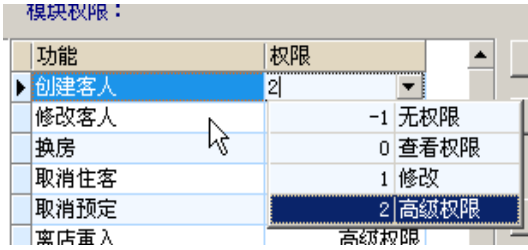

【功能权限】功能权限分为无权限、查看权限、修改、高级权限。 如果需要添加操作员, 在操作员窗口点击【添加】按钮, 如下图

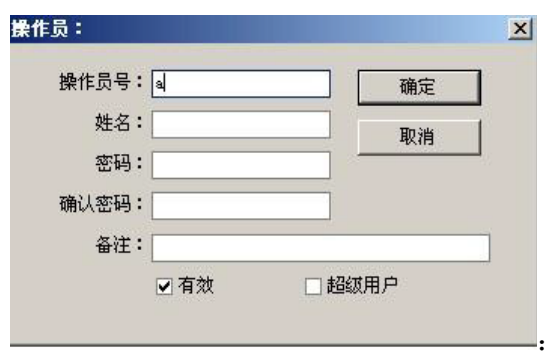

输入需要的操作员号,姓名,密码就可以完成录入。

### POS 用户组、用户和权限设置

在 POS 模块通过【工具】菜单进入系统设置,然后在基本设置选择操作员组。

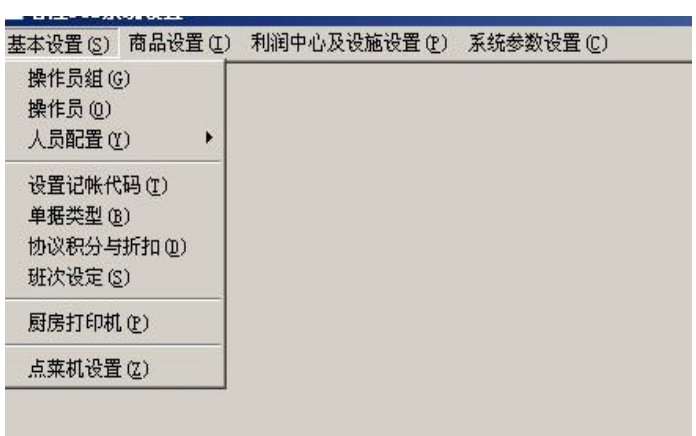

【操作员组】模块分上下两部分,如下图:

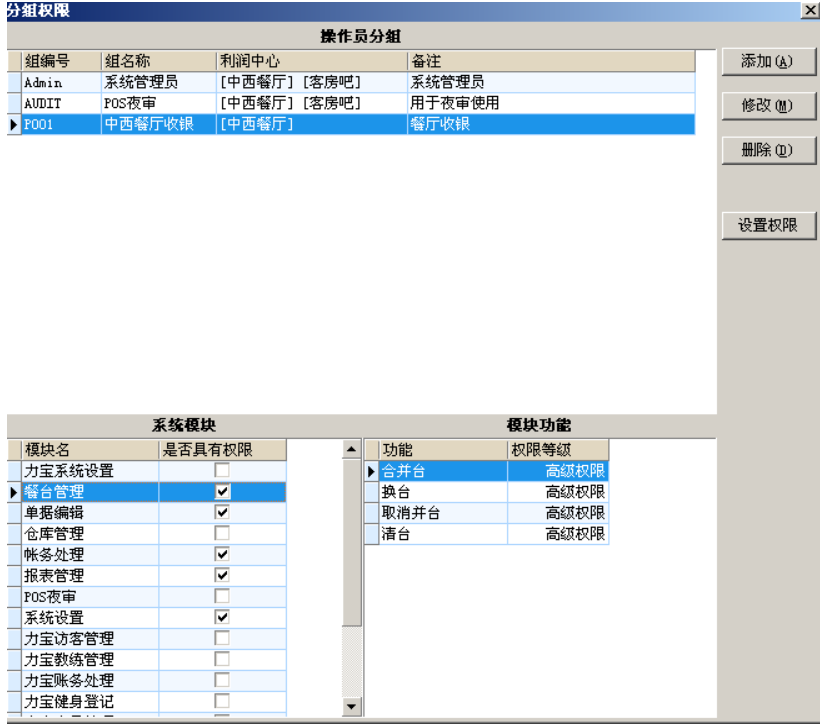

### 智胜安装配置手册

通过设置权限等级可以对模块中的明细进行设置,如下图:

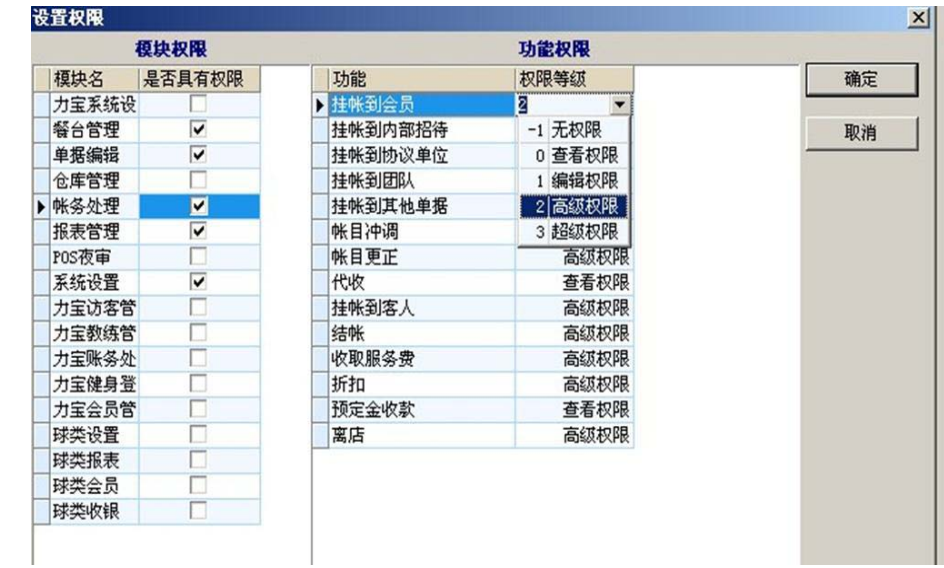

# 房类设置

房类设置如下图:

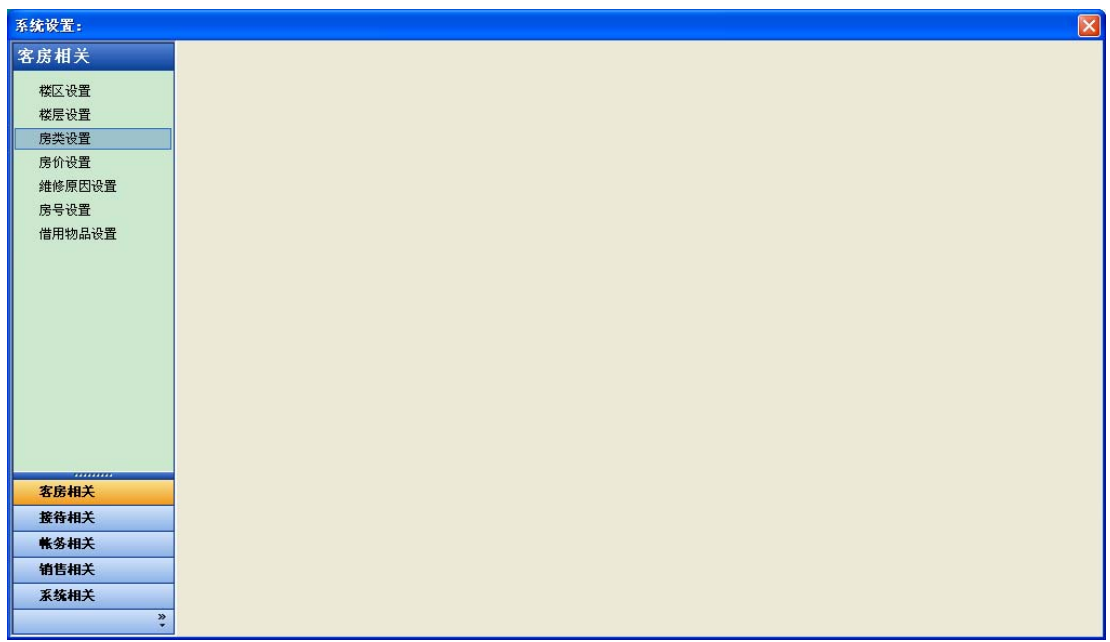

点击房类设置,出现房类设置的主界面。此设置反映了酒店体现在房态盘上的客房类型。

| 系统设置: 房间类型设置                |           |        |                         |        |             |
|-----------------------------|-----------|--------|-------------------------|--------|-------------|
| 客房相关                        | 代码        | 描述     | 是否默认                    | 是否系统预留 | 默认超预订数      |
| 楼区设置                        | TEJ       | 要华标准间  | $\overline{\mathbf{v}}$ |        |             |
|                             | DJ        | 豪华单人间  |                         |        | 0           |
| 楼层设置                        | ЮT        | 豪华商务套房 | П                       |        | $\circ$     |
| 房类设置                        | QP        | 休闲棋牌室  |                         |        | 0           |
| 房价设置                        | <b>SB</b> | 豪华商务标间 | Ē                       |        | $\mathbf 0$ |
| 维修原因设置                      | <b>SD</b> | 豪华商务单间 |                         |        | $\mathbf 0$ |
|                             | <b>ZT</b> | 浪漫主题房  |                         |        | $\mathbf 0$ |
| 房号设置<br>借用物品设置              |           |        |                         |        |             |
| ,,,,,,,,,,                  |           |        |                         |        |             |
| 客房相关<br>接待相关                |           |        |                         |        |             |
| 帐务相关                        |           |        |                         |        |             |
| 销售相关                        |           |        |                         |        |             |
| 系统相关                        |           |        |                         |        |             |
| $\ddot{\ddot{\varepsilon}}$ |           |        |                         |        |             |

智胜安装配置手册

### 说明

房类代码: 设置不超过 8 个字节, 为字符型, 在设置时房类代码必须唯一, 不可重复。

房类描述:房态盘上显示的房间类型的名称。

默认超预订数:每个房类所允许的超限预定数目(即无房状态下所允许超额销售房间数量),不可随 意设置,应根据酒店在一段时期内的房类销售情况进行设置。

# 房号设置

房号设置界面如下图:

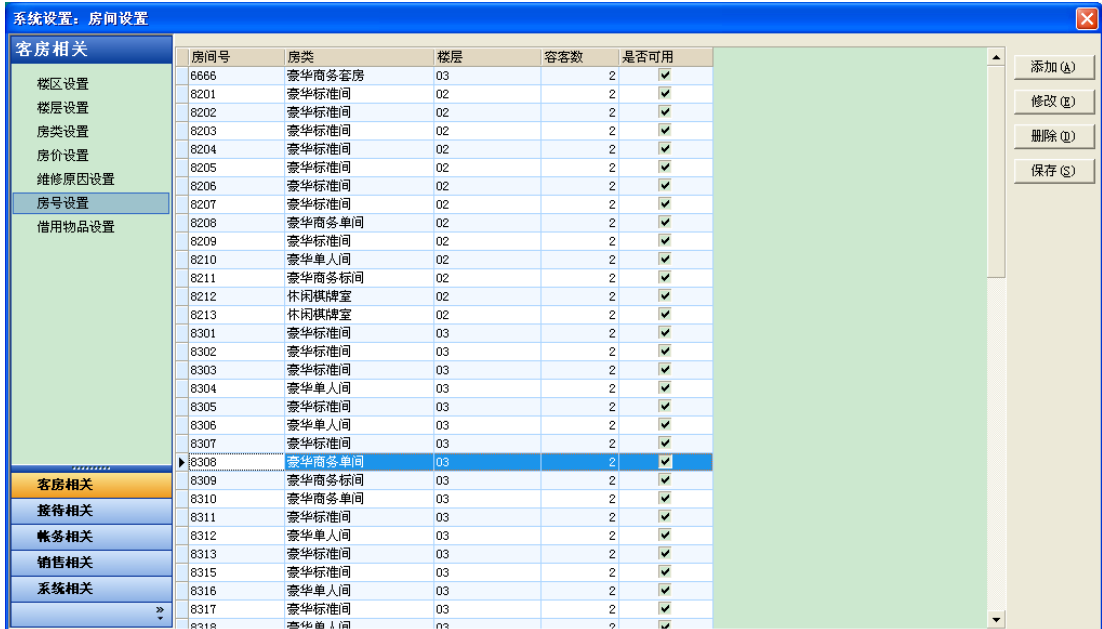

智胜安装配置手册

房号设置中,房号为主键,在设置中房号不能重复,否则不能保存。

在进行房号设置时,房类和楼层要选择已设置好的内容,不可随意输入。

容客数:指房间所能容纳入住客人数。

是否可用:如果打钩,则房间在房态盘可见;如果不打勾,房态盘则不显示。如果以前设置的房间不 再使用的话,在设置中去掉对勾即可,不建议做删除操作。

# 房价设置

房价设置的具体设置如下图:

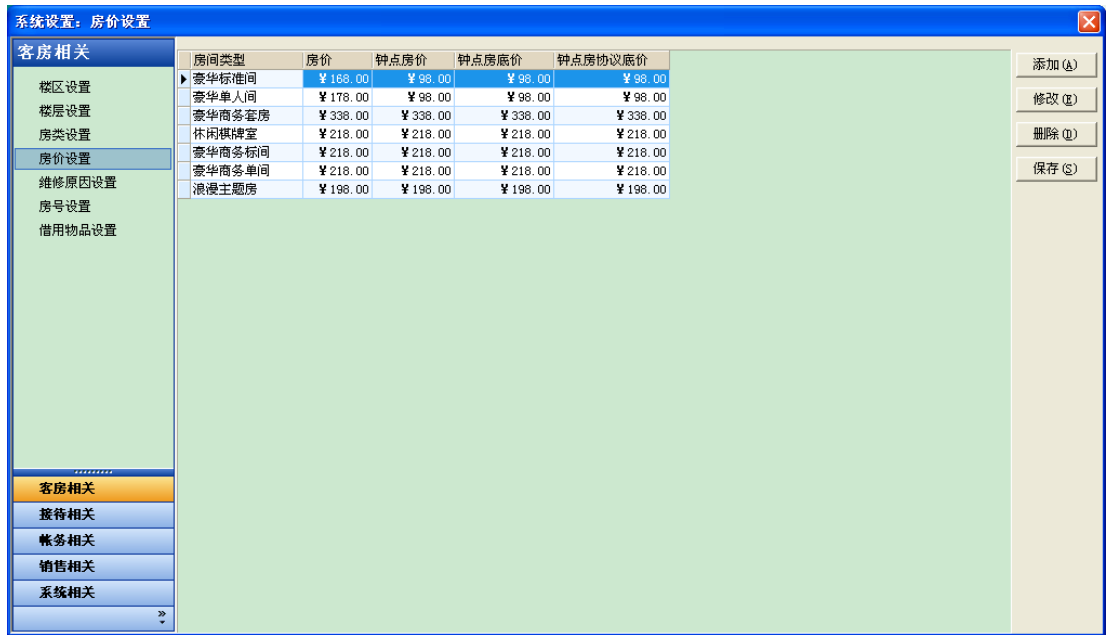

#### 说明

房价设置中房间类型为房类设置中所设类型,在设置房价时可进行选择设置,不可随意手工输入。

房价设置中的房价为房类销售的标准房价。如果该房类可卖钟点房的话,需要设置钟点房房价和钟点 房底价。

## 客人类型设置

客人类型设置在客人相关设置中,具体设置如下图:

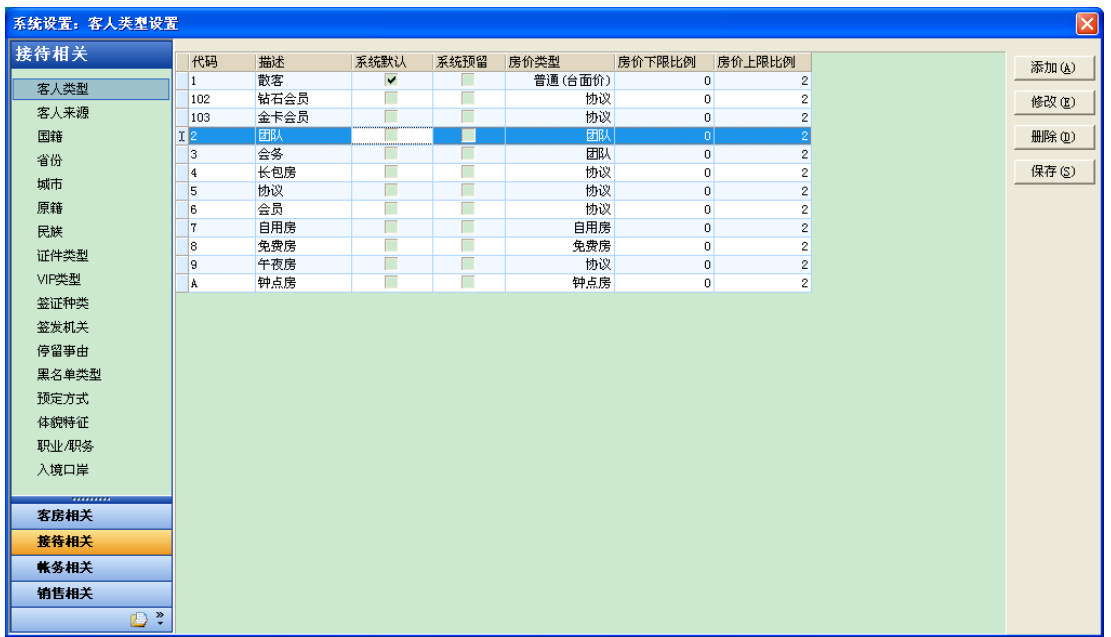

### 智胜安装配置手册

### 说明

#### 代码:为表中主键。设置时代码编写不能重复。

房价类型:决定了不同的客人类型所执行的房价的属性,与客人入住息息相关,如果设置不合理会导 致入住无法保存或得不到正确房价。房价类型主要包含普通、自用房、免费房、团队、协议和钟点房。设 置时可进行选择,如图:

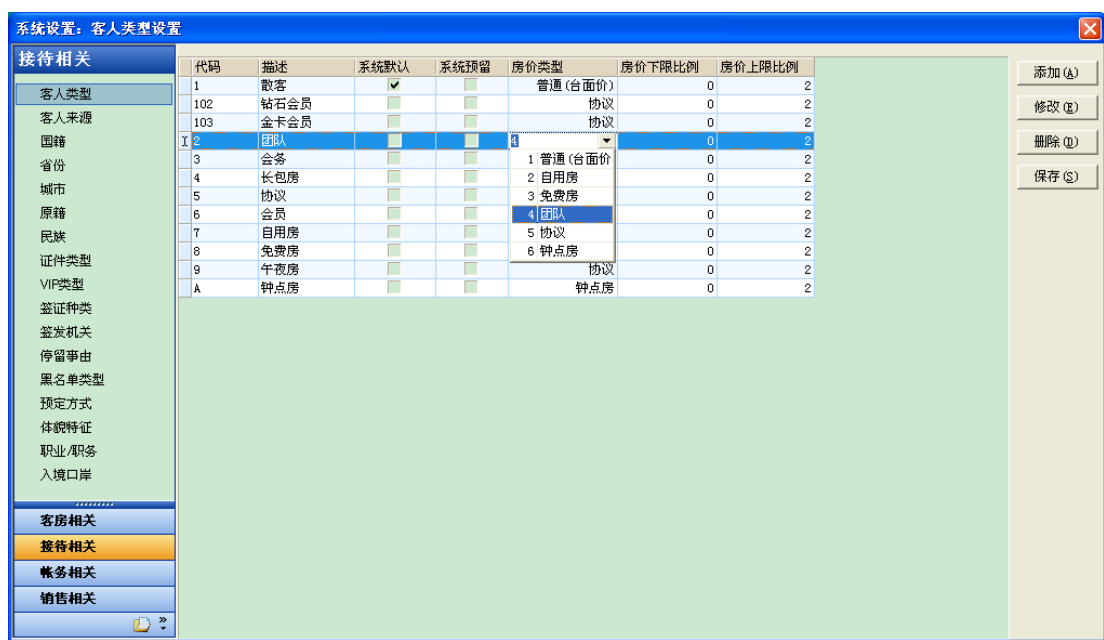

所有客人类型一定要对应好相应的房价类型(如果新添加的客人类型需要调用协议房价的话,房价类 型需选择协议,否则不能正确调用房价)。

房价下限比例和房价上限比例:规定了操作员办理客人登记信息中所能修改房间价格的浮动区间,一 旦设置,如果操作员修改房价不在此范围之内则客人信息不能保存。

# 销售员设置

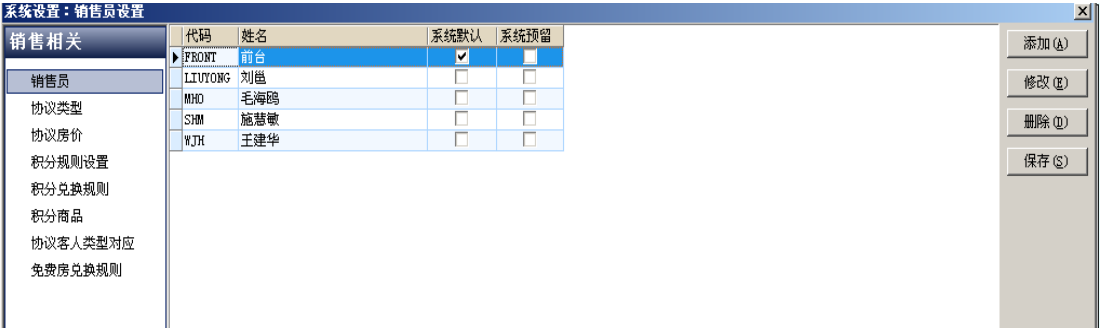

#### 说明

添加:添加人员,输入代码、姓名等信息(代码不能重复)。

修改:对已经添加成功的信息进行修改(代码设置后不要更改,以免对已统计的数据造成错误)。

删除: 对已经添加成功的信息进行删除(已经使用过的销售员,不要删除, 以免对已统计的数据造成 错误)。

保存:对已经完成的操作进行确认保存。

## 协议类型设置

对协议单位进行分类设定,例如商务合同户、挂账协议户、协议个人、旅行社等,设置方法同上。

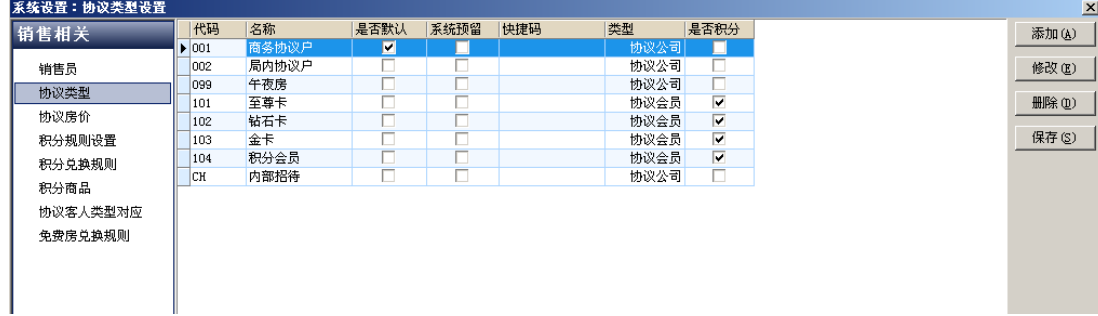

# 协议房价设置

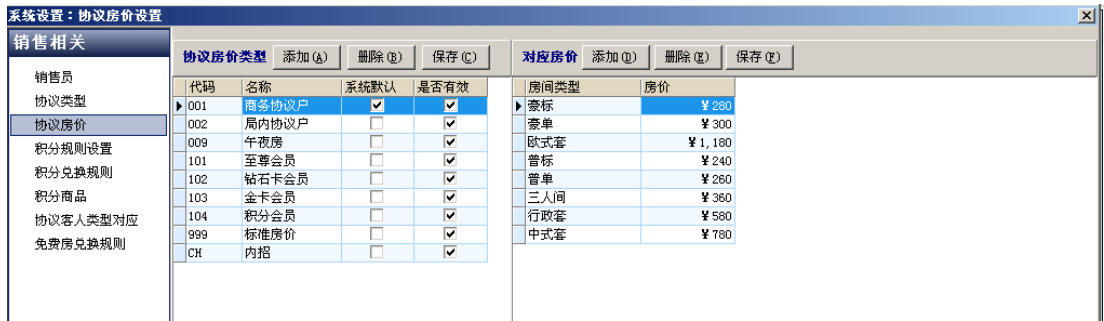

针对不同的协议类型设置不同的协议房价。选中协议类型,点击【添加】按钮输入房间类型和房价。

设置完协议房价后,点击[系统设置]-[同步协议房价],会更新协议公司中的协议价格,不包括自定 义房价的协议公司。

## 协议客人类型对应

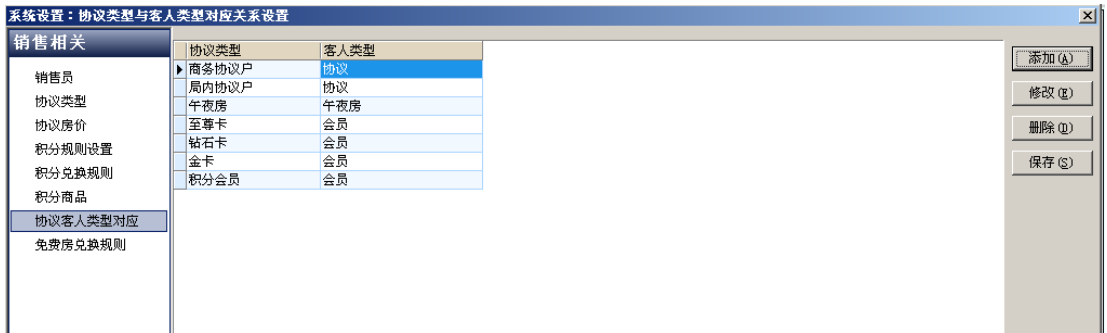

#### 说明

将协议类型与客人类型做好对应关系,前台登记客人时选择了该协议类型的公司或会员,系统将自动 调用对应的客人类型,以便于统计。

# 商品设置

商品设置分 POS 商品设置和前台综合收银商品设置,分别登录 POS 模块和前台模块进行设置。

### **POS** 商品设置

营业点=中餐厅 营业日=2013-07-25 班次=早餐 操作员 雨 0 班结帐 -工具 -帮助 会员查询 办议查询 系统设置 商品设置 餐台一致性维护 008 009 010 报表管理器 更改操作员密码 切换利润中心及班次  $\pm$  4m  $\rightarrow$  $-14$  $\overline{\phantom{0}}$  $\overline{\phantom{a}}$ 图 智胜POS系统设置 基本设置(S) 商品设置(I) 利润中心及设施设置(P) 系统参数设置(C) 商品附加信息(Y)  $\ddot{\phantom{1}}$ 商品类别(Z) 商品大类(W) **A** 商品小类(X) 配置商品(I) 特殊要求(Y) 商品价格套(P) 制作方法(Z)

通过工具进入系统设置,然后选择商品设置,如图:

【商品大类设置】对 POS 所有销售商品进行基础分类设置,比如食品、酒水、烟、赔偿等。操作方法

是选择商品大类菜单进入设置界面,如图:

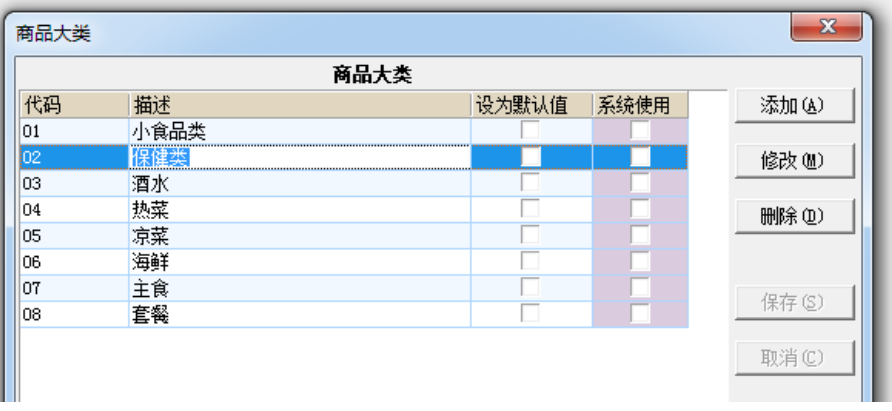

操作方法:点击【添加】按钮产生一行空白,然后填写【代码】编号,类型中文【描述】,【设置为默 认值】,【系统使用】为空。如果操作错误可以通过【修改】按钮或者【删除】按钮进行调整。

【商品小类设置】商品在大类的基础上可以设置多个小类,以用于报表更详细的统计,比如大类酒水 下可以细分白酒、红酒、啤酒、黄酒等,如图:

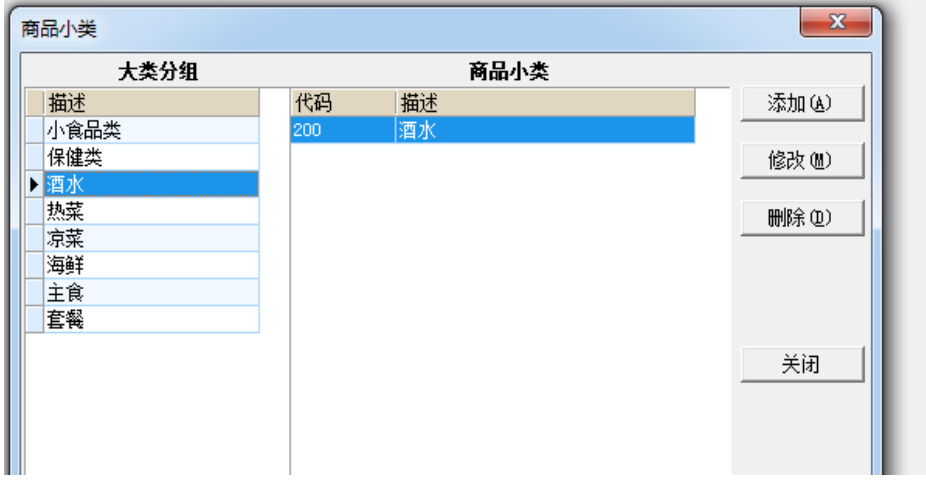

操作方法: 首先在左边选择商品大类,然后点击添加按钮,设置小类编号与小类描述。如果操作错误 可以通过【修改】按钮或者【删除】按钮进行调整。

【商品设置】 当大类和小类设置完毕后就可以在系统中录入具体商品明细,即商品设置,如图:

| 配置商品             |                            |      |      |              |      |           |                  |     |             |     | $\mathbf{x}$ |
|------------------|----------------------------|------|------|--------------|------|-----------|------------------|-----|-------------|-----|--------------|
| 商品类别             |                            |      |      |              | 商品明细 |           |                  |     |             |     |              |
| 商品小类             | 代码                         | 中文名称 | 英文名称 | 快捷键          |      | 商品单位 默认价格 | 实物单位  商品类型  折扣级别 |     |             | 可修改 | 添加(A)        |
| □ 商品大类 : 保健类     | $\blacktriangleright$ 1015 | 红茶   |      | HC.          | 瓶    | 45.00     |                  | 101 |             |     |              |
| 保健               | 1001                       | 可改商品 |      | KGSP         | 盒    | 40.00     |                  | 01  | 0           | N   | 修改(M)        |
| □ 商品大类 : 海鲜      | 1002                       | 方便面  |      | <b>FBM</b>   | 桶    | 46.00     |                  | 01  | 0           |     |              |
| 海鲜               | 1011                       | 茉莉蜜茶 |      | <b>MLMC</b>  | 瓶    | 45.00     |                  | 01  | 0           |     | 删除(D)        |
| □ 商品大类 : 酒水      | 1012                       | 茉莉清茶 |      | MLQC         | 瓶    | 45.00     |                  | 01  | 0           |     |              |
| 酒水               | 1013                       | 水蜜桃  |      | <b>SMT</b>   | 瓶    | 45.00     |                  | 01  | 0           |     | 计时设置         |
| 商品大类 : 凉菜        | 1014                       | 鲜果橙  |      | XGC          | 瓶    | 45.00     |                  | 01  | 0           |     |              |
| 凉菜               | 1005                       | 扑克   |      | PK           | 副    | 45.00     |                  | 01  | 0           |     | 商品价格套        |
| □ 商品大类 : 热菜      | 1016                       | 绿茶   |      | LC           | 瓶    | 45.00     |                  | 01  | 0           |     |              |
| 热菜               | 1003                       | 马可肠  |      | <b>MKC</b>   | 个    | 44.00     |                  | 01  | 0           |     |              |
| □ 商品大类 : 套餐      | 1010                       | 矿泉水  |      | KQS          | 瓶    | 42.00     |                  | 01  | 0           |     |              |
| 套餐               | 1009                       | 蜂蜜柚子 |      | FMYZ         | 瓶    | 45.00     |                  | 01  | 0           |     | 查询           |
| ■ 商品大类<br>: 小食品类 | 1008                       | 冰糖山楂 |      | <b>BTSZ</b>  | 瓶    | 45.00     |                  | 01  | 0           |     |              |
| 食品               | 1004                       | 榨菜   |      | ZC.          | 袋    | 41.00     |                  | 01  | 0           |     |              |
| 商品大类 : 主食        | 1007                       | 水晶葡萄 |      | <b>S.TPT</b> | 瓶    | 45.00     |                  | 01  | $\mathbf 0$ |     | 再找           |
| 主食               | 1006                       | 冰糖雪梨 |      | <b>BTXL</b>  | 瓶    | 45.00     |                  | 01  | 0           |     |              |
|                  |                            |      |      |              |      |           |                  |     |             |     | 关闭(C)        |
|                  |                            |      |      |              |      |           |                  |     |             |     |              |
|                  |                            |      |      |              |      |           |                  |     |             |     | 隐藏无效商品       |

智胜安装配置手册

操作方法: 首先在左边展开商品类型, 选择要使用的商品小类, 然后点击右边的【添加】按钮。在弹 出界面录入商品信息,包括商品编号、中文名称、快捷键、商品单位、商品单价、商品类型、折扣级别等。

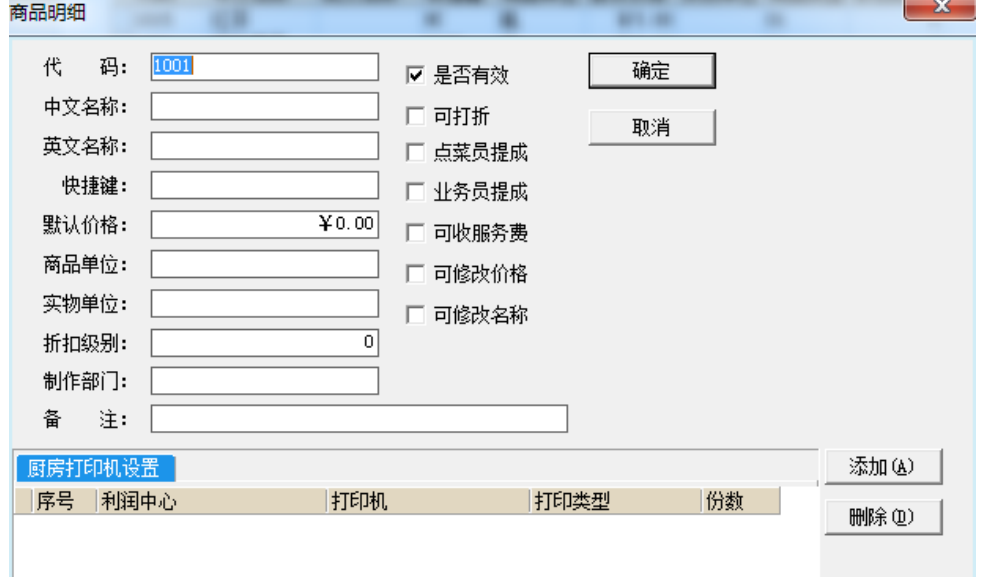

#### 说明

代码:商品编号不能重复。

是否有效:有效时商品可以使用,无效时商品不能使用。

可打折:选中表示此商品可以打折。

可收服务费:选中表示此商品可以收服务费。

可修改价格:选中表示此商品可以在 POS 点菜时候可以更改该商品的价格。

可修改名称:选中表示此商品可以在 POS 点菜时候可以修改该商品的名称。

## 综合收银商品设置

酒店大堂吧商品在前台销售时候就需要在【综合收银商品设置】中设置,点击系统设置菜单下的【综 合收银商品设置】按钮,打开商品设置窗口,该窗口分成两部分,左边是商品类别管理,右边是商品管理。 设置好了商品大类之后,就可以在该商品大类下设置商品小类,进而设置商品的明细。如图:

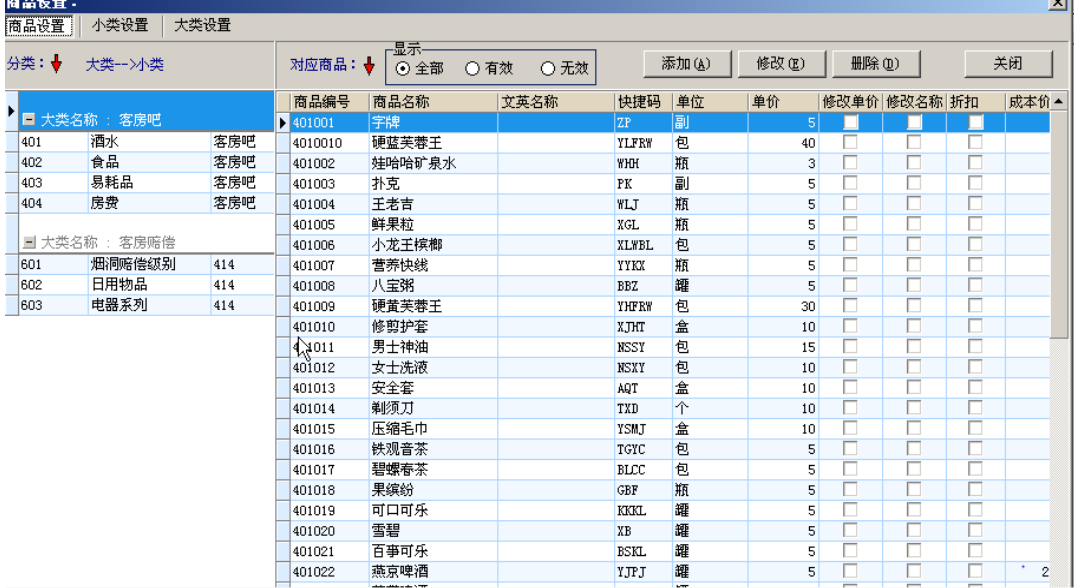

#### 商品大类设置

【商品大类】从商品类型进行基础分类,比如酒水、商品、赔偿等。

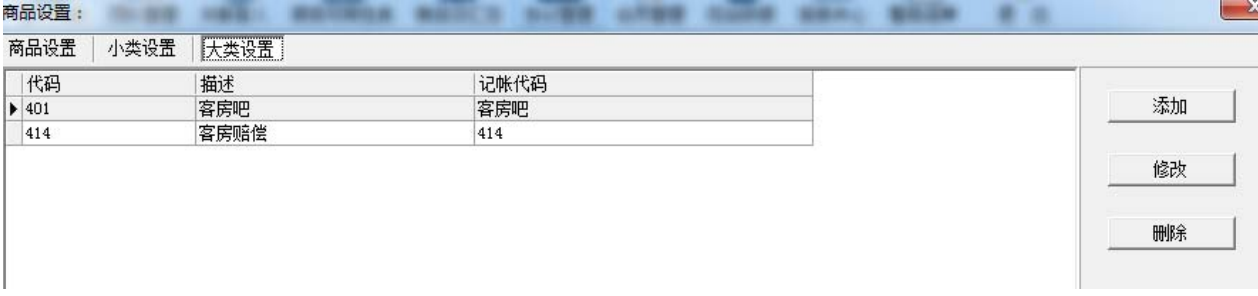

操作方法:选择【大类设置】标签,点击右边【添加】按钮产生一行空白,填写代码编号及中文描述。 记账代码选择指定的记账代码科目。

#### 商品小类设置

设置好商品大类之后,在商品设置窗口左边可以看到该商品大类,选中该商品大类,点击商品【小类 设置】按钮,进入商品小类管理窗口,如图。点击【添加】按钮,输入小类的编码和名称,本小类折扣率 以及本小类服务费率,点击保存按钮,就增加了一个商品小类。如果还需要在该大类下增加其他的小类, 再次点击【添加】按钮,重新进行操作。

智胜安装配置手册

| 商品设置:                |        |      |                           |          |     |      |      | $\vert x \vert$ |
|----------------------|--------|------|---------------------------|----------|-----|------|------|-----------------|
| 商品设置                 | 小类设置   | 大类设置 |                           |          |     |      |      |                 |
| M                    | 商品大类列表 |      | 添加                        | 修改<br>删除 |     |      |      |                 |
| 代码                   | 描述     | 记帐代码 | 代码                        | 名称       | 大类  | 大类名称 | 记帐代码 |                 |
| $\triangleright$ 401 | 客房吧    | 客房吧  | $\blacktriangleright$ 401 | 酒水       | 401 | 客房吧  | 客房吧  |                 |
| 414                  | 客房赔偿   | 414  | 402                       | 食品       | 401 | 客房吧  | 客房吧  |                 |
|                      |        |      | 403                       | 易耗品      | 401 | 客房吧  | 客房吧  |                 |
|                      |        |      | 404                       | 房费       | 401 | 客房吧  | 客房吧  |                 |
|                      |        |      |                           |          |     |      |      |                 |
|                      |        |      |                           |          |     |      |      |                 |
|                      |        |      |                           |          |     |      |      |                 |
|                      |        |      |                           |          |     |      |      |                 |
|                      |        |      |                           |          |     |      |      |                 |

#### 商品设置

商品小类设置好之后,选中相应的商品小类,可以在该小类下设置具体的商品,点击【添加商品】按 钮, 弹出编辑商品窗口, 在此进行商品的编辑, 如图, 输入商品的编号、中英文名称、售价、成本价, 还 可以对该商品进行其他控制,例如该商品是否有效、是否允许修改商品名称、是否允许修改商品价格、是 否允许打折以及该商品的折扣率,确认无误后,点击确定按钮进行保存。

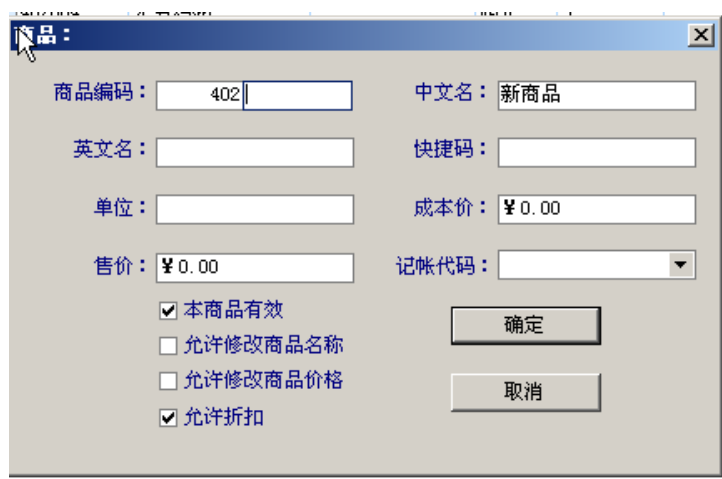

如果商品的信息发生变化,可以点击【修改商品】进行修改,比如价格。绝对禁止修改已经销售过的 商品代码以及名称,如若此商品变更,可视为新增商品,在原有的商品"可用"对勾去掉的前提下,新增 商品即可。

# 夜审步骤和异常处理方法

# 夜审步骤

1、 过了凌晨 12 点通知其他站点机器停止使用系统并退出

2、 点击【开始】按钮进行夜审

3、 当 POS 点存在未结账单据的时候系统会提示,此时应该退出夜审,进入 POS 点处理未结账单据

4、 夜审完成,退出系统,重新登录

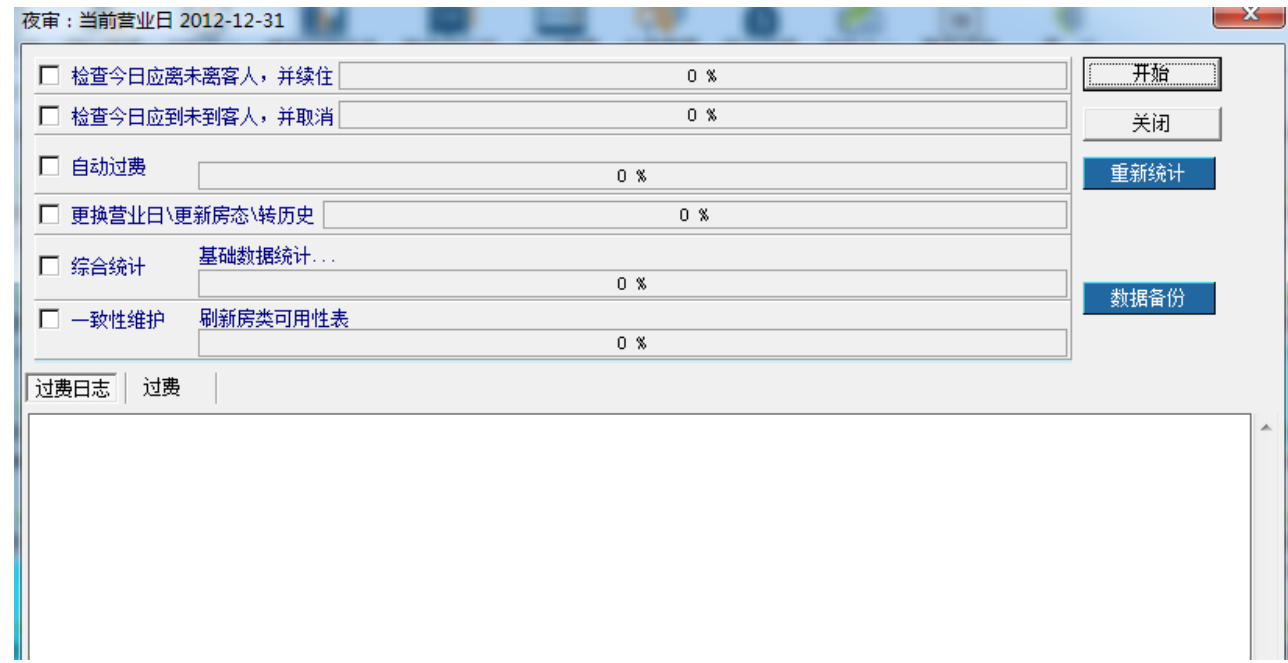

# 夜审异常处理办法

5、

夜审之前备份长久无响应:进入系统设置,选择系统参数在夜审相关中修改备份模式为 0(不备份)。

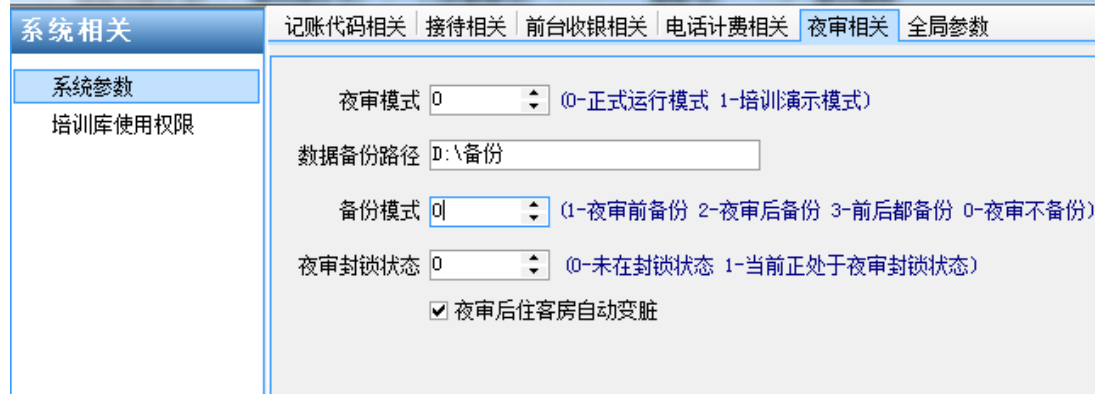

夜审后营业日不变:进入系统设置选择系统参数中的全局参数修改营业日。

智胜安装配置手册

| 系统相关    | 记账代码相关 接待相关 前台收银相关 电话计费相关 夜审相关 全局参数                                      |
|---------|--------------------------------------------------------------------------|
| 系统参数    | 酒店名称 泰能大酒店<br>酒店代码  Zro-1001<br>当前营业日 2012-12-31<br>$\blacktriangledown$ |
| 培训库使用权限 | 自动封锁离店后 <mark>国</mark><br>天的客人账户<br>÷<br>□ 协议/内招/会员允许超限挂账                |
|         | 口合同号显示明文<br>允许接受未来  600<br>÷<br>天的客房预订                                   |
|         | ☑ 协议快查支持名称模糊查询.<br>提前 00:05:00<br>进行钟点房提示<br>÷                           |
|         | 7 团队排房是否检查客史<br>÷<br>钟点房默认时长 03:00:00                                    |

夜审后多过一天房费(即连过 2 天夜审):拨打泰能热线 4006026688 处理房费。

夜审后报表没有数据:首先检查饭店日历是否到期,其次检查 BusinessDiary 表是否写入夜审日志, 如果没有,则手工添加。

## 主要流程开关说明

# 系统设置中接待相关系统参数

- A.入住客史检查方式:0 为模糊查询,比如同音字查询 1 为精确查询,必须每个字都正确
- B.脏房入住控制:0 允许客人直接入住, 1 禁止客人入住脏房
- C.超过 30 分钟住客不能取消:控制入住客人多长时间不再允许取消入住需收费
- D. 午夜房协议单位账号: 在公司里需要建立一个协议单位统计午夜房

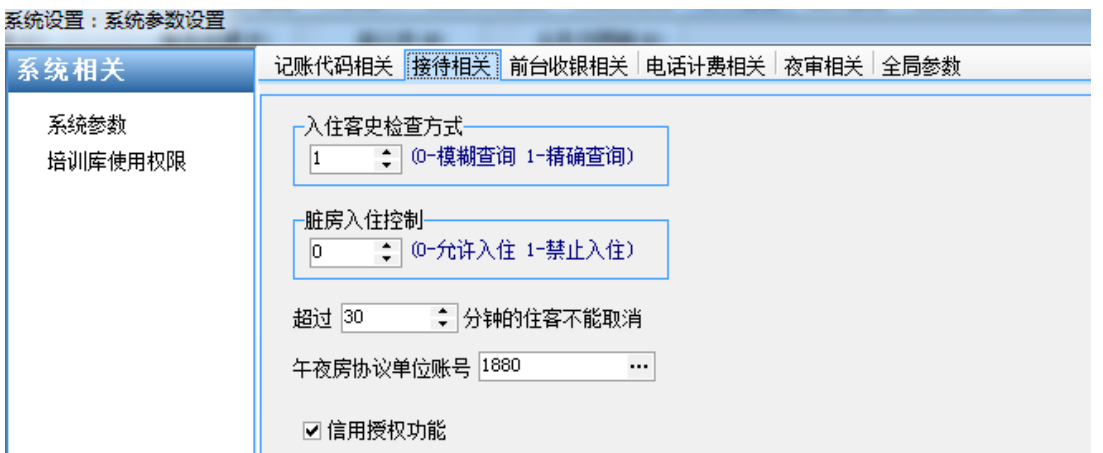

# 系统设置前台收银相关系统参数

凌晨房截止时间:酒店根据实际情况规定凌晨房时间段

凌晨房加收和统计标准:1 按全天,0 按半天

积分方式:1、结账积分:当客人结账离店后才积分,2、夜审积分:每天夜审都对产生的费用积分

积分结账:1 使用定义的规则结算,2 手工进行减扣

关联客人是否自动转账: 选中转账否则不转

押金自动生成单号:选中产生单号否则不产生

允许修改日租金额:选中日租金额可改否则不可改

离店是否提示加收日租:选中提示加收否则不提示

客人入住是否提示收押金:选中提示否则不提示

结账后自动打印账单:选中结账后系统会自动弹出账单对话框提示进行打印

押金入账后自动打印账单:选择后录入押金完毕系统会自动弹出押金账单窗口提示进行打印

智胜安装配置手册

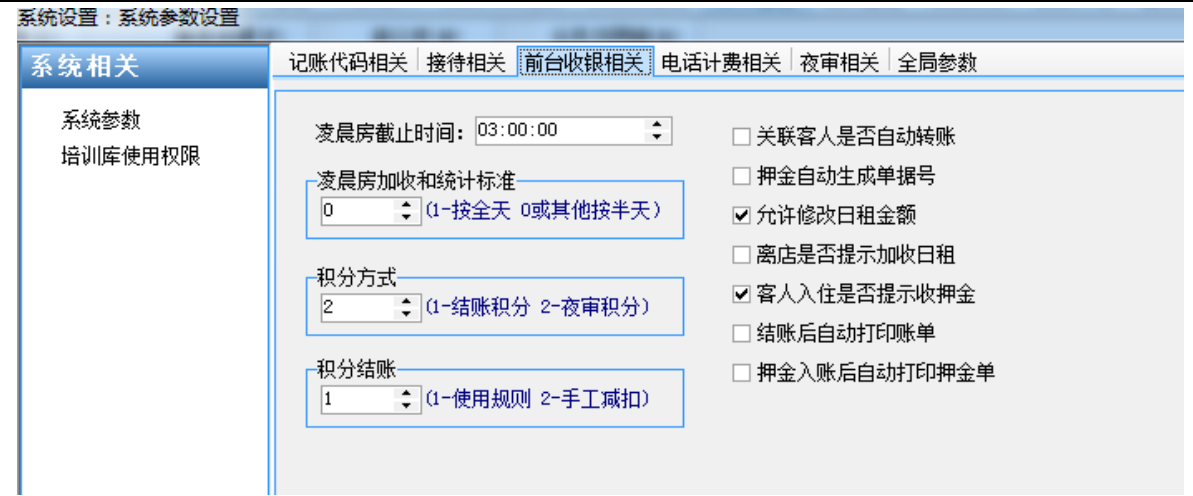

# 系统设置中夜审相关系统参数

夜审模式:0 正式运行模式,不能多次过夜审,1 培训演示模式可以多次过夜审 数据备份路径:指定夜审时数据自动备份后存放到的地址 备份模式:1 夜审前备份,2 夜审后备份,3 前后都备份,0 夜审不备份 夜审封锁状态:0 未在封锁状态,1 夜审当前处于封锁状态 夜审后住客房自动变脏: 控制夜审是否影响住客房房态

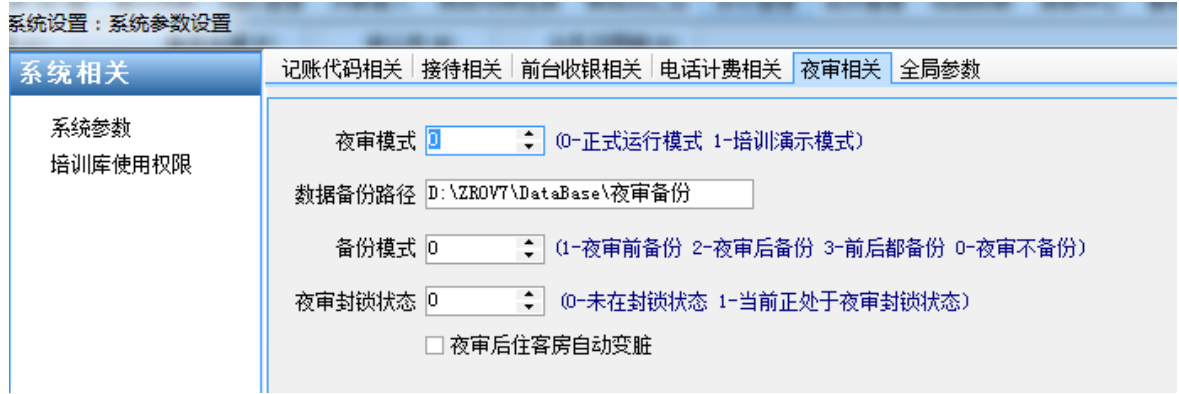

# 系统设置中全局参数

自动封锁离店后多少天的帐户:设置封锁账户的时间范围 允许接受多少天的客房预订:设置预订的时间范围 提前多少时间进行钟点房提示:设置钟点房提示时间 钟点房默认时长:设置钟点房默认的小时数 协议单位默认有效期:设置协议单位默认有效的时间段 前台客人缺省离店时间:设置默认离店时间

当前库保留天数:设置当前库数据保留时间段 历史库保留天数:设置历史库保留天数 系统日期使用控制:1 营业日作为系统日期,0 使用自然日期 协议内招会员允许超限挂账:选中允许否则不许 合同号显示明文:选中表示不加密 协议快查支持名称模块查询:选中表示可以同音模糊查询 团队排房是否检查客史:选择表示检查客史 类型为…的协议单位为内部招待:设置内部招待的默认类型,不建议修改默认值 身份证代码:设置默认的身份证代码

本地国籍代码:设置默认的国籍代码

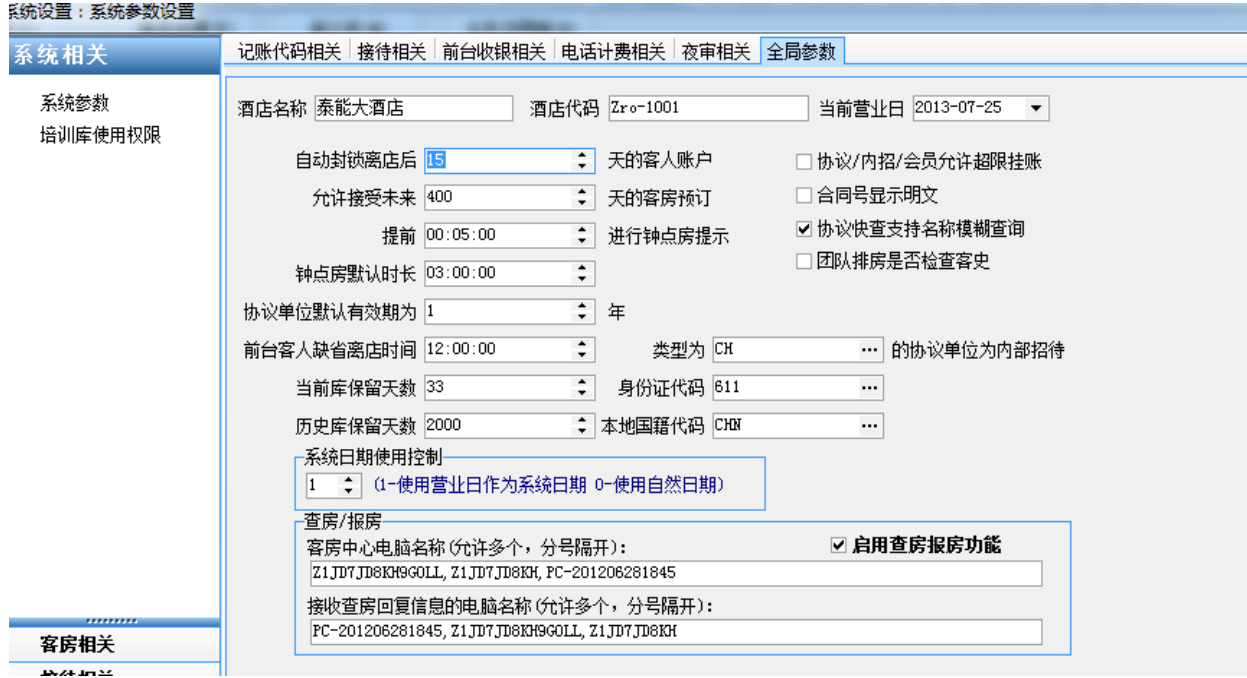

# 常见故障处理

## 问题 **1**:新增加的员工工号,无法使用练习系统。

解决办法:需要进入系统设置-系统相关-培训库使用权限,为操作员设置权限。如下图:

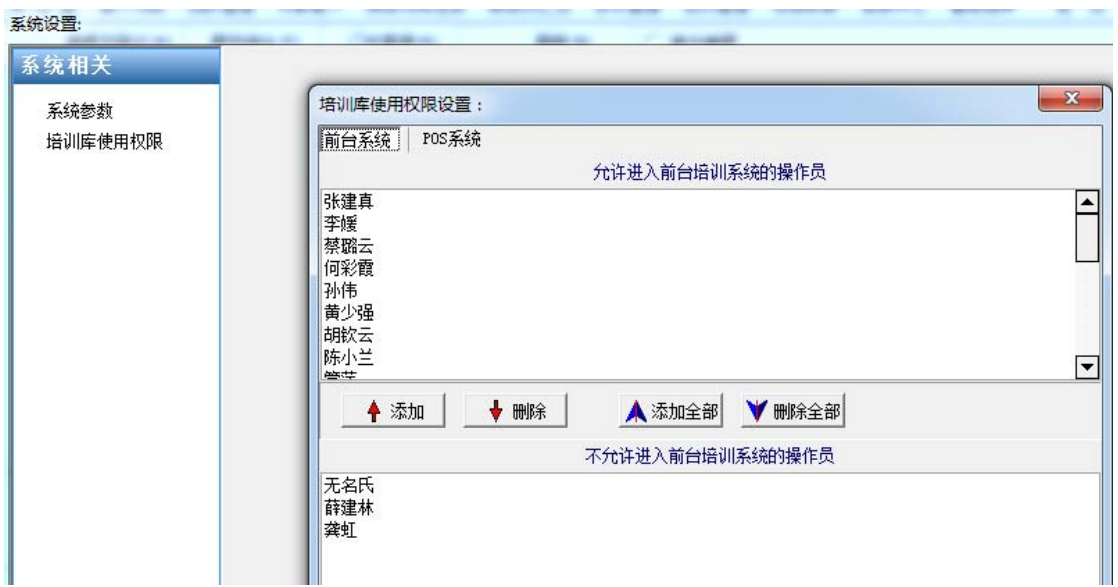

### 问题 **2**:对客人操作账务的时候提示系统进入封锁状态

解决办法: 进入 SQL SERVER 企业管理器, 打开数据库 ZROV7, 找到 AccountLock 表, 把此表中将锁定 客人记录删除完成解锁。

## 问题 **3**:双击客户端图标之后报错,登录按钮灰显。

解决办法: 此问题是运行了 Demo 程序导致。右键单击桌面上的登录图标,点属性-快捷方式-目标栏 中删除 demo 之后确定即可。

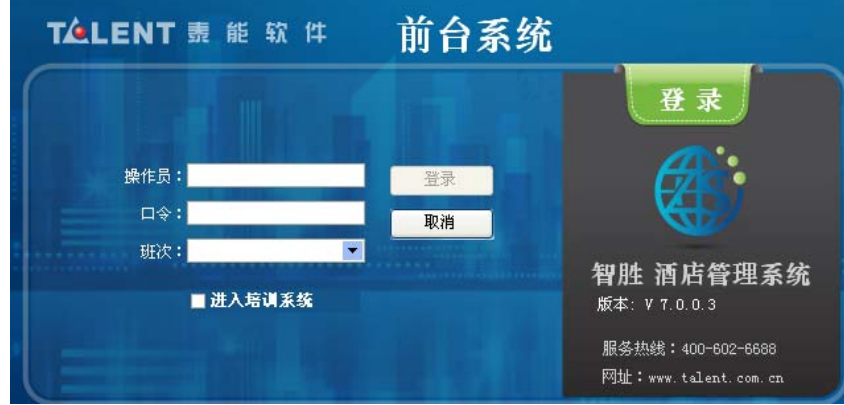

智胜安装配置手册

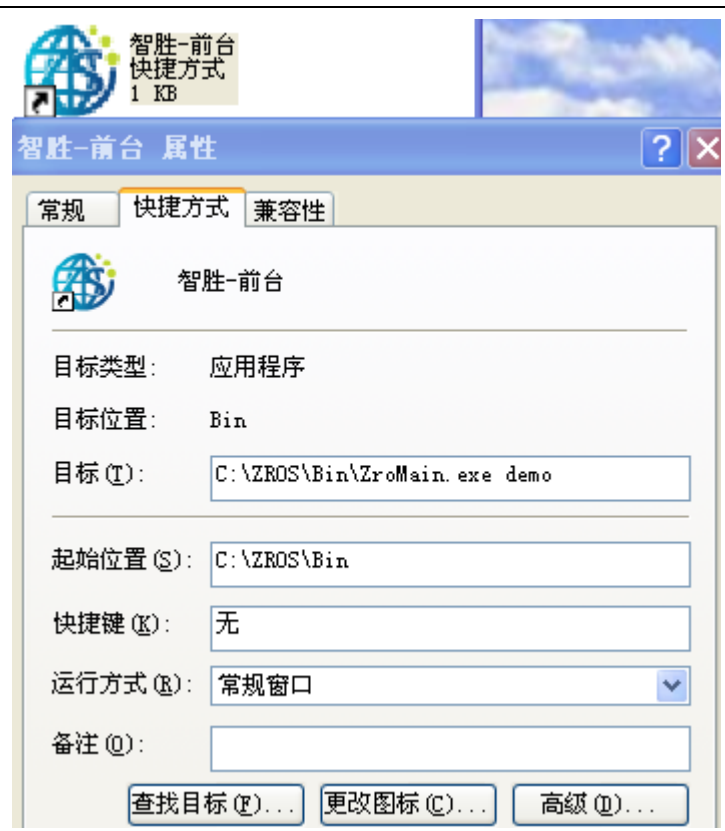

# 问题 **4**:双击**[**智胜**-**前台**]**图标无反应。

客户端无法登录,服务正常开启、网络正常、防火墙关闭、设置正确

解决办法:(1)进入 c:\Zros\Bin 文件夹,运行 InstallConfig.exe 文件,查看此文件中的各项配置 是否正确。

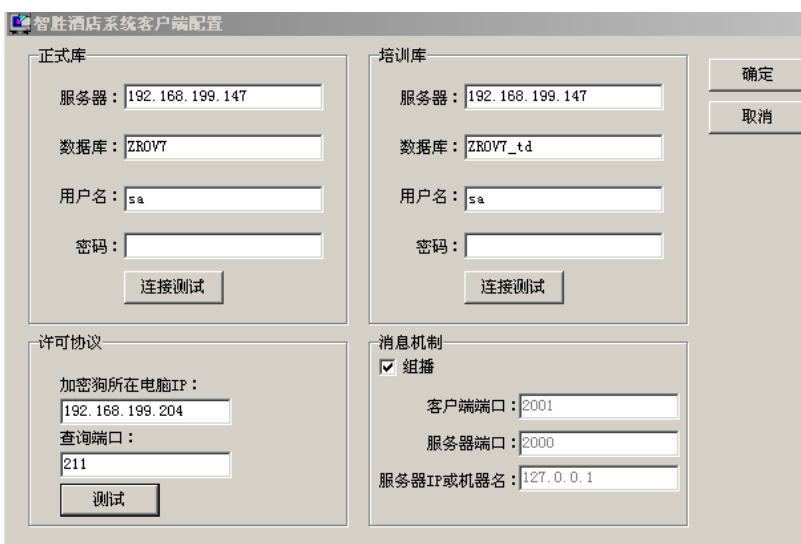

(2)查看服务器电脑的进程里 Borland Socket Serve 服务是否正常启动,并右下角找到 Borland Socket Serve 服务双击打开, 将 Listen on port 改为 211 即可, 如下图。

### 智胜安装配置手册

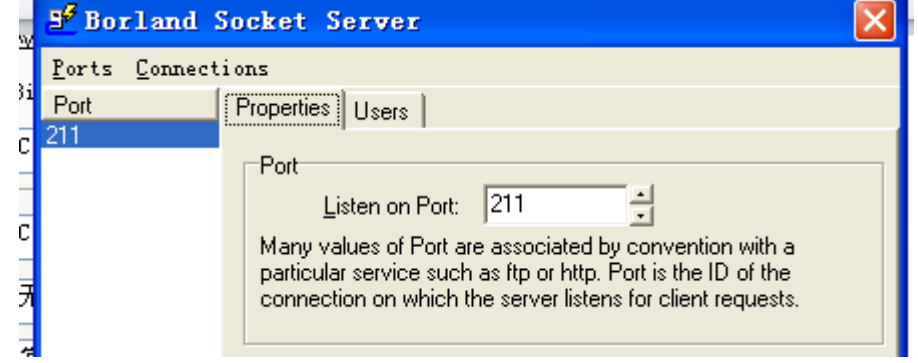

# 问题 **5**:**POS** 点开单后,餐台盘没有人头。

解决办法:错误原因是 POS 点的营业日与前台系统营业日不一致导致,进入智胜 POS 系统设置中的"系 统参数设置"修改正确营业日。

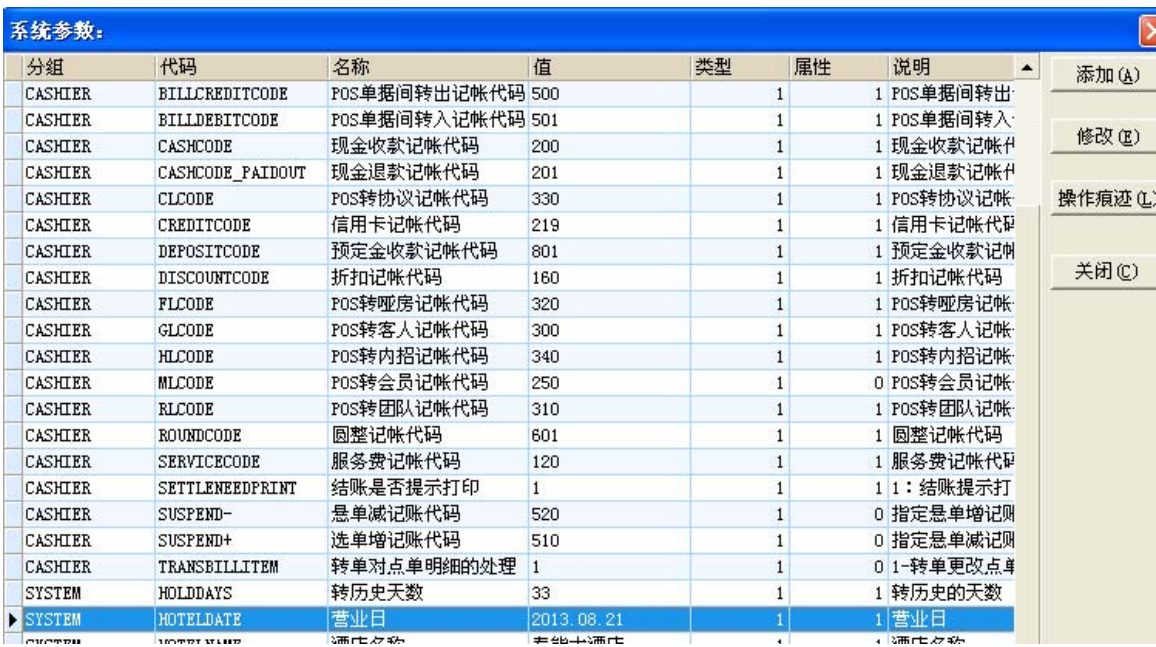

## 问题 **6**:打开前台系统的报表管理器,发现所有的报表无法查看,显示如下:

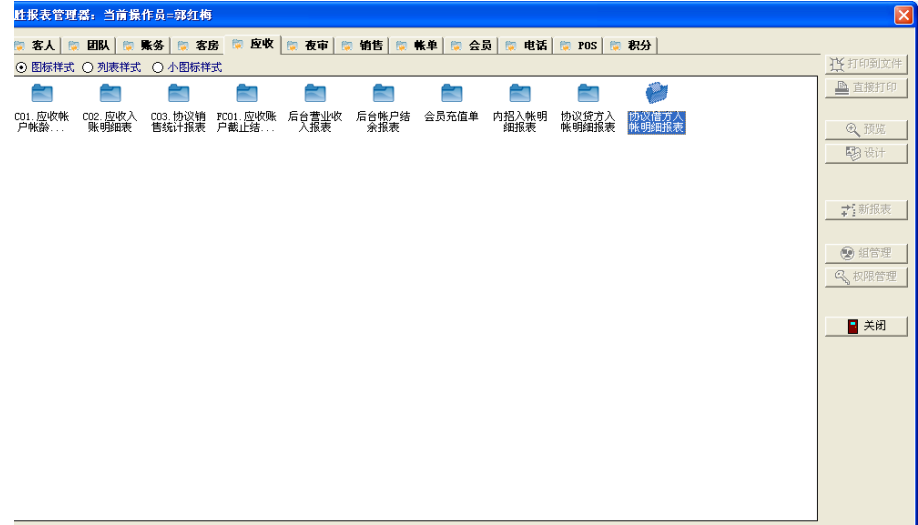

解决方法: 此原因为没有为操作员做设置报表权限,需要管理员到报表管理器一权限管理中为操作员 组设置查看报表权限。

# 问题 **7**:房态盘有空房间,但是做入住却不能保存,如下提示:

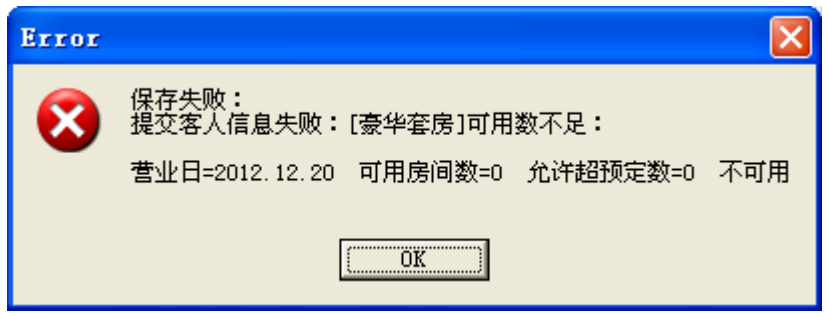

解决方法:此提示为房类可用数不足所致,可查看房类可用性表查看房类占用明细,释放预订留房或 者到系统设置中做房类的超预定数。